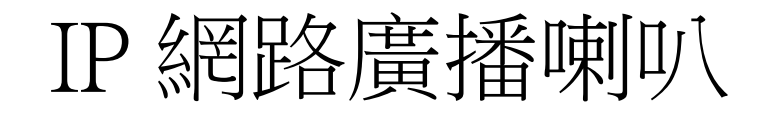

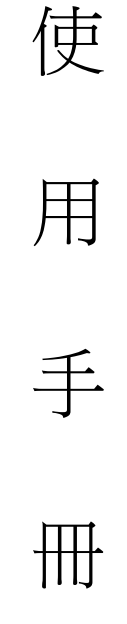

大鼎電腦資訊股份有限公司

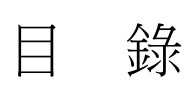

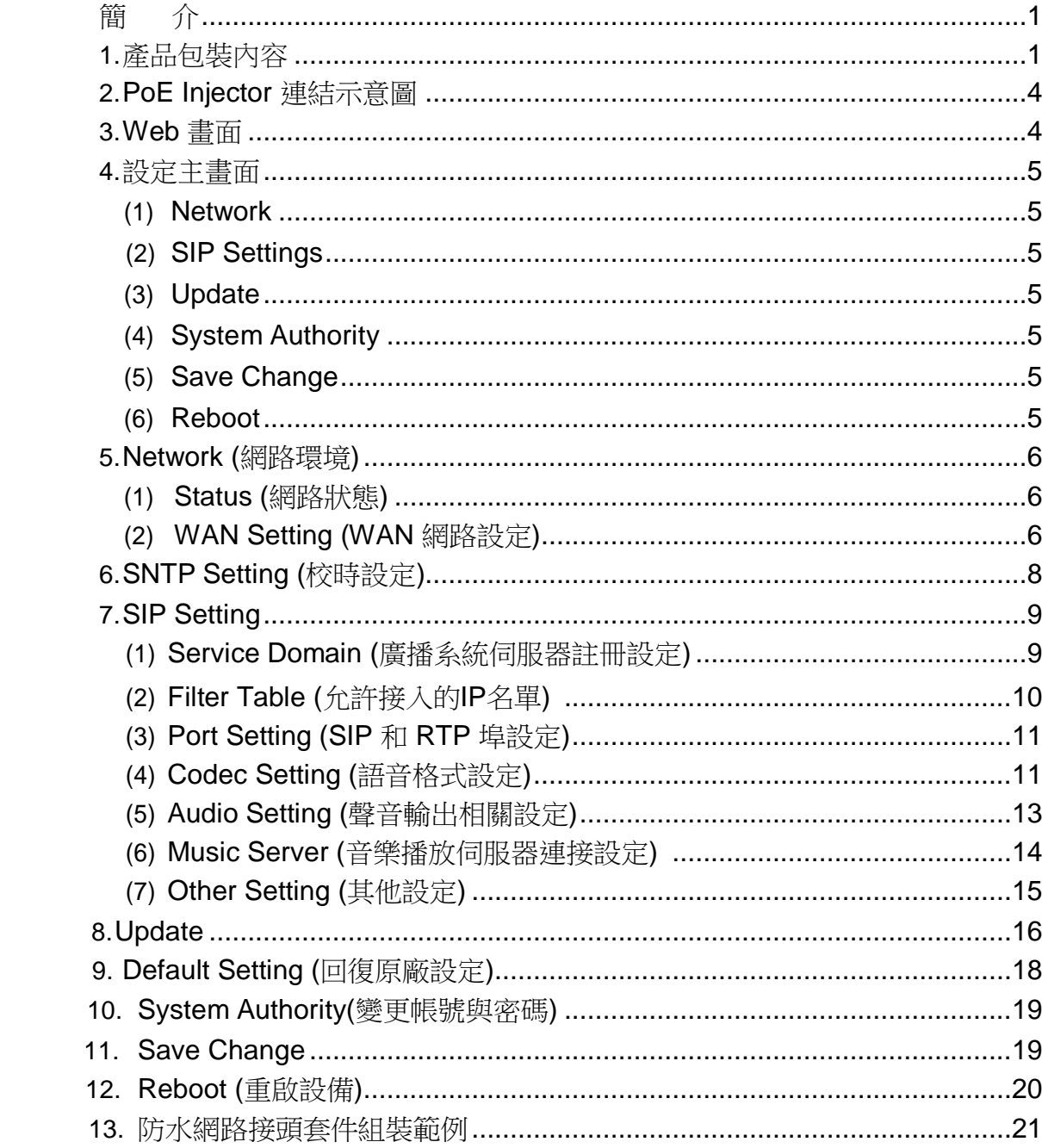

#### 簡 介

<span id="page-2-0"></span>網路廣播系統組成為麥克風+廣播軟體(Windows 電腦)+網路喇叭(或網路音頻接收器)。透過網際 網路連結網路喇叭,廣播可人聲廣播及排程廣播,排程廣播功能是將電腦上的音檔(MP3/WAV)於指定 時間播放,也可編輯群組功能進行群組廣播或多點廣播。本系統組成簡單,如已有網路環境不用再佈 線,不用購置擴大機、播放器等等,本系統主機與網路喇叭相互設定好即可,而音頻接收器產品可加 裝於傳統廣播系統上,就能擁有網路廣播功能。

1.產品包裝內容

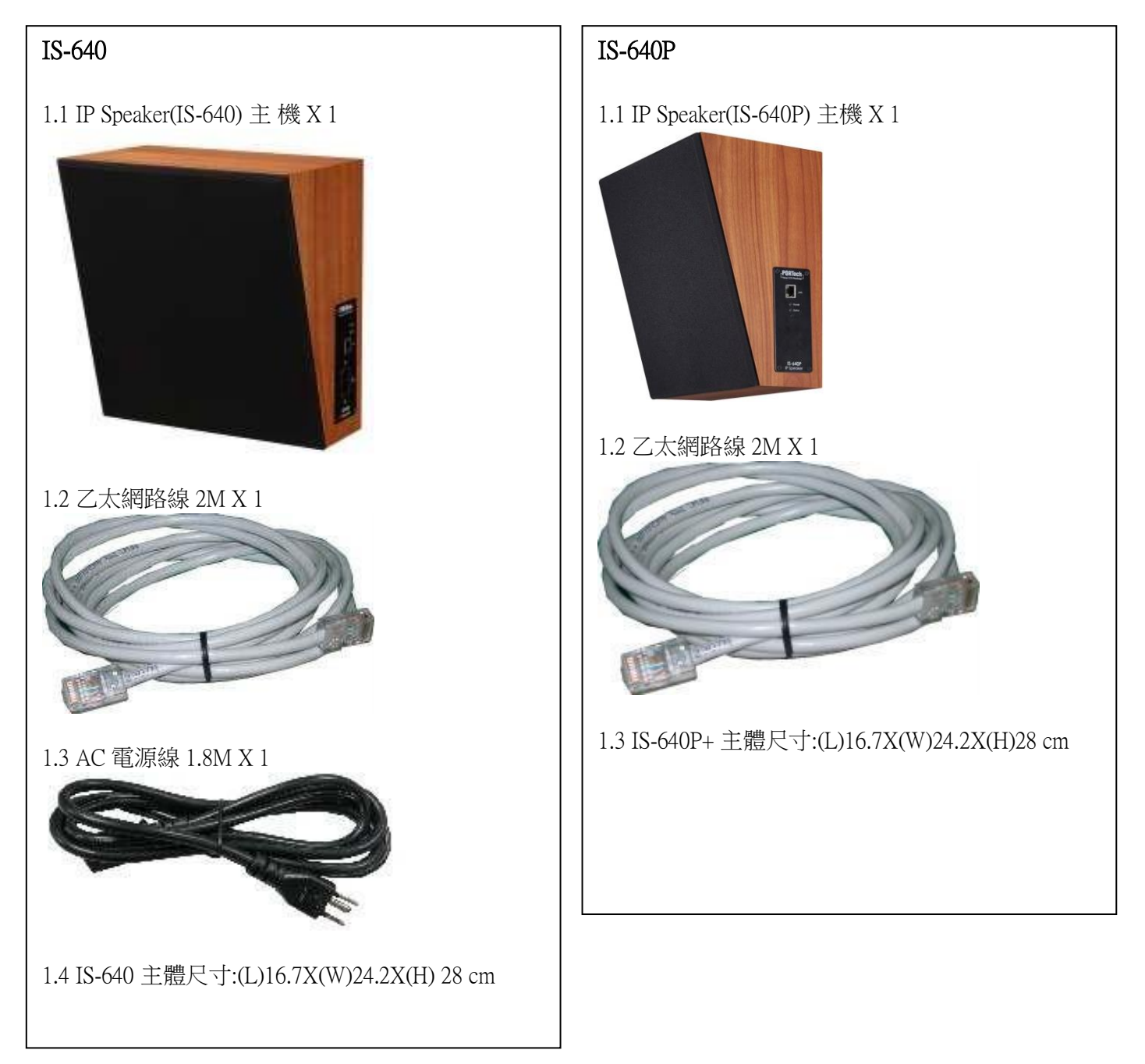

# IS-650P 1.1 IP Speaker(IS-650P) 主機 X 1 1.2 RJ45 防水接頭組合套件 1.3 乙太網路線 2M X 1 1.4 IS-650P 主體尺寸:280X200X280 mm

# IS-660P 1.1IP Speaker(IS-660P) 主機 X 1 1.2 乙太網路線 2M X 1

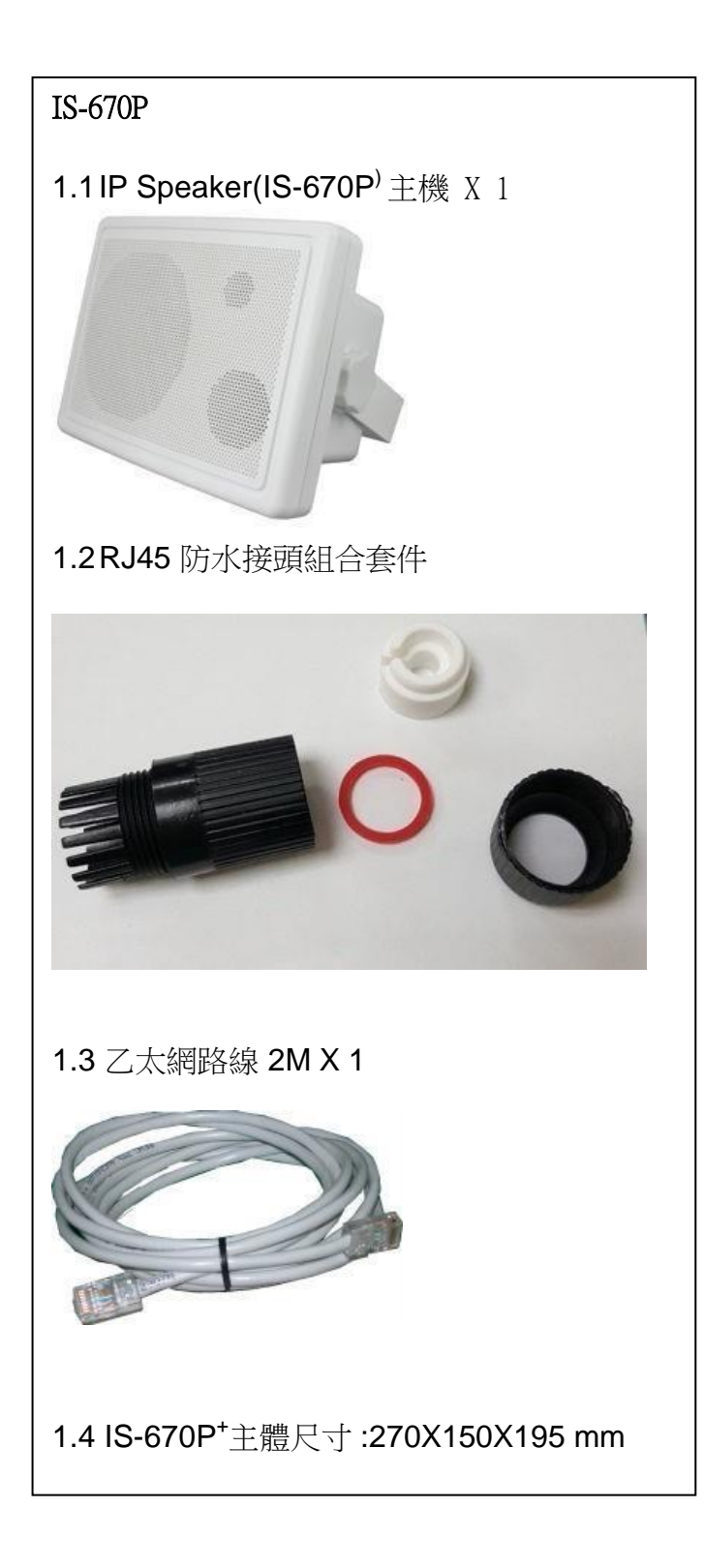

#### <span id="page-5-0"></span>**2.PoE Injector** 連結示意圖

LAN port : RJ-45 網路連接口(PoE) ; 透過網路線連接 PoE Injector 上的 P+D/OUT 埠進行網路連結及電源供應

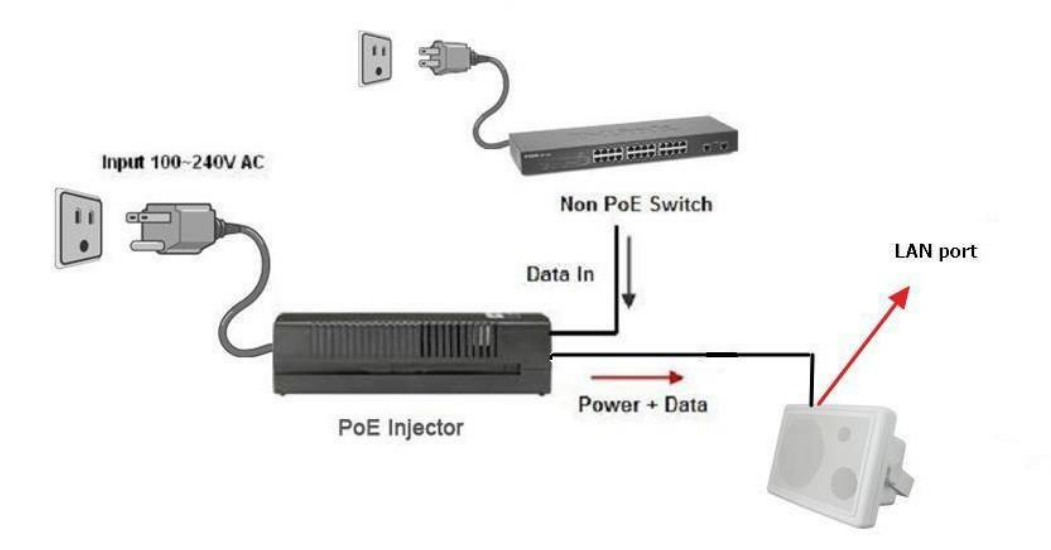

### **3.Web** 畫面

步驟 1: 開啟 IE 瀏覽器(或其他瀏覽器軟體),在網址欄位輸入 [\[http://192.168.0.100\]](http://192.168.0.100/) 步驟 2: 進入[Login WEB]畫面, 請輸入[Username & Password (預設值: username: voip, Password: 1234)]欄位資料後,按[OK]按鍵,系統確認密碼無誤後,即可登入設備管理畫面(如下圖示)。

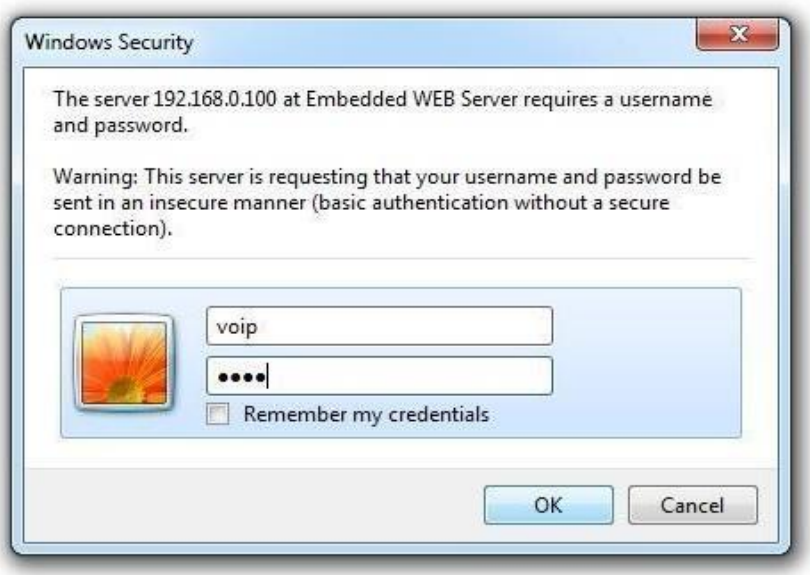

<span id="page-6-0"></span>步驟 3: 完成登入系統,即可看到[System Information]畫面,提供查看 Model Name(型號)、Firmware Version(韌體版本) 、CodecVersion(Codec 版本)等資料(如下圖示)。

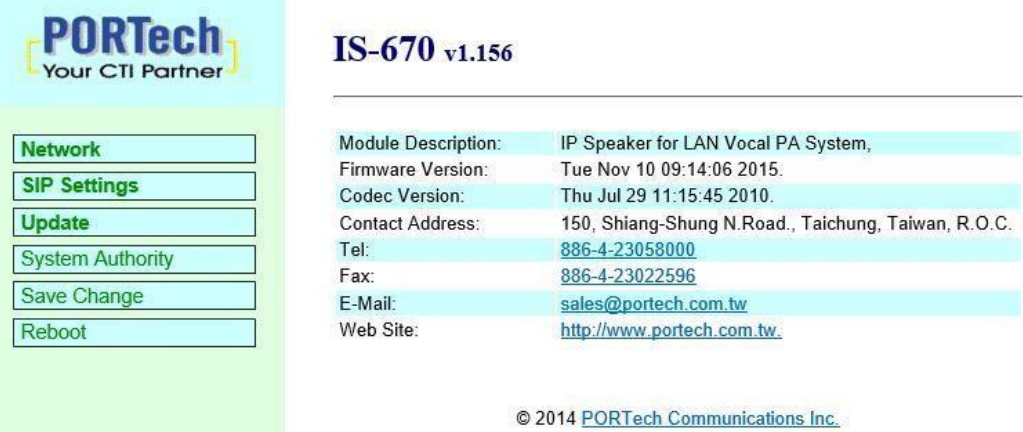

#### **4.**設定主畫面

提供下列功能選項 Network (網路環境)、SIP Setting (註冊環境)、System Auth. (變更帳號與密碼)、 Save Change (儲存變更)、Update (韌體升級)、Reboot (重啟設備)。

功能項目說明

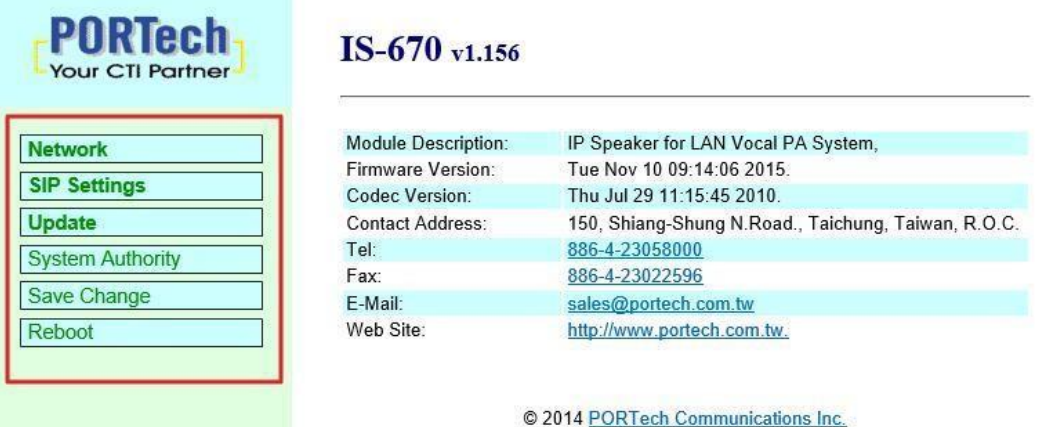

(1)Network : Network (網路環境)項目,提供 Status (網路狀態),WAN Setting (WAN 網路設定)

- (2)SIP Settings : SIP Setting (註冊環境)項目,提供 Service Domain (SIP 註冊設定),Port Setting (SIP 和 RTP 埠設定),Code Setting (語音格式設定),Audio Setting (喇叭音量和聲音偵 測設定),Other Setting (其他設定)功能選項。
- (3)Update : Update (韌體升級)項目,提供 New Firmware (韌體升級),Default Settings (回復原廠設定) 功能選項。
- (4)System Authority : System Auth (變更帳號與密碼)功能選項,提供變更使用者帳號與密碼資料。
- (5) Save Change: Save Change (儲存變更)功能選項,提供儲存變更環境設定。
- (6)Reboot : Reboot (重啟設備)項目,提供重啟設備功能。

# <span id="page-7-0"></span>**5.Network (**網路環境**)**

#### (1)Status (網路狀態)

Network Status (網路狀態)畫面,顯示目前網路環境狀態資料(如下圖示)。

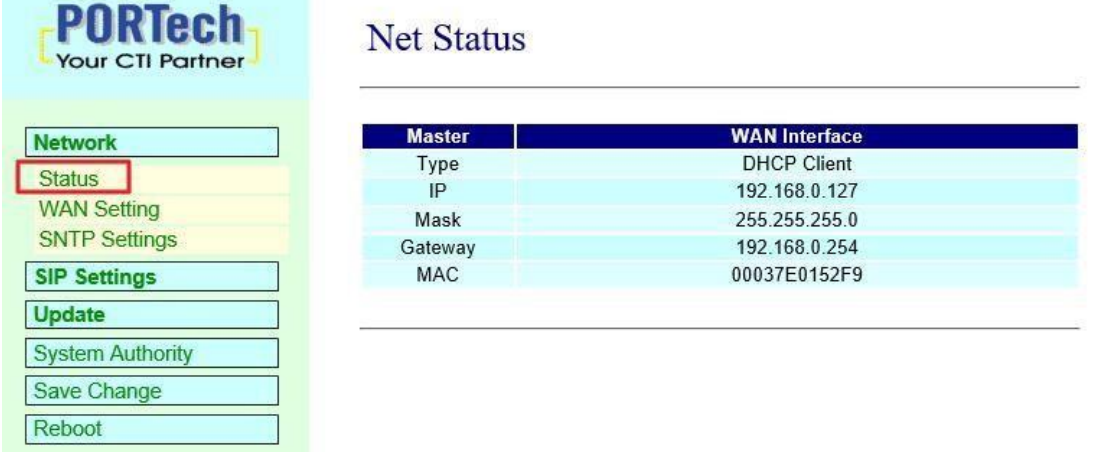

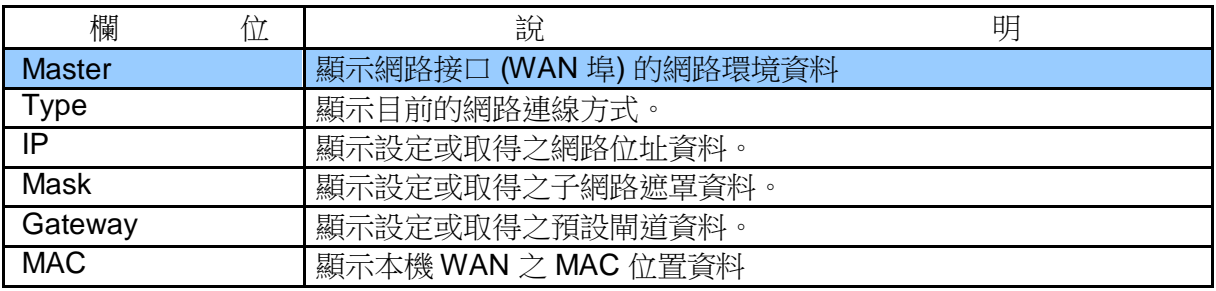

#### (2)WAN Setting (WAN 網路設定)

WAN Setting (WAN 網路設定) 畫面, 提供 WAN 的網路連線方式。

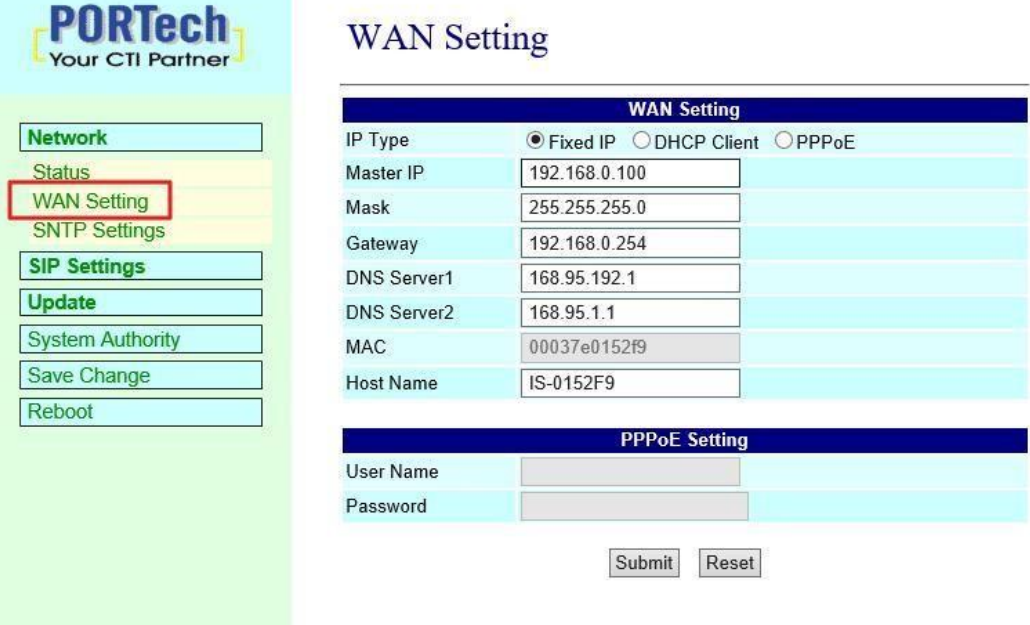

<span id="page-8-0"></span>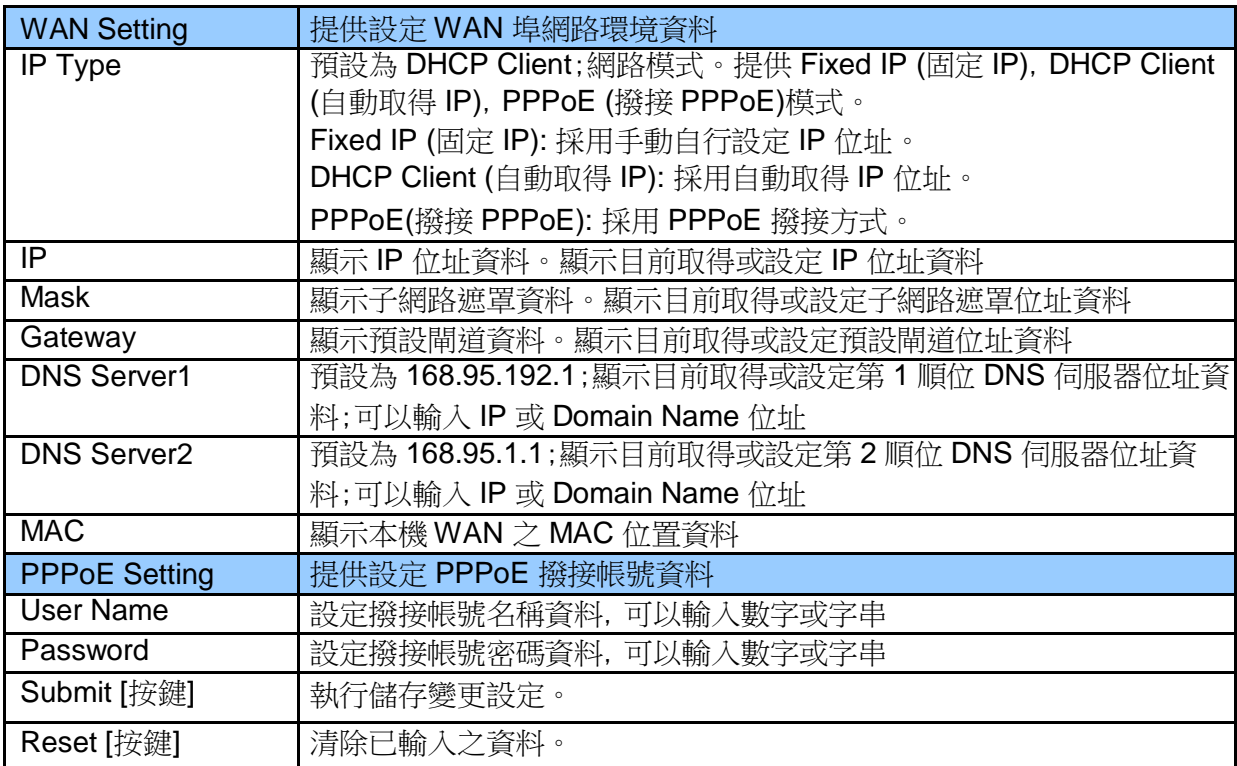

# **6.SNTP Setting (**校時設定**)**

SNTP Setting, 提供設定校正時間之伺服器位址及校時時間。

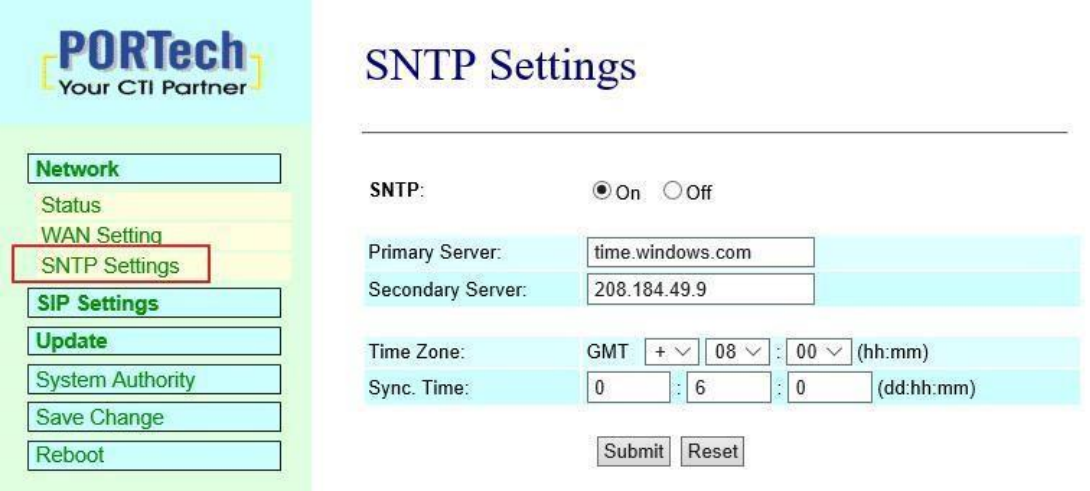

<span id="page-9-0"></span>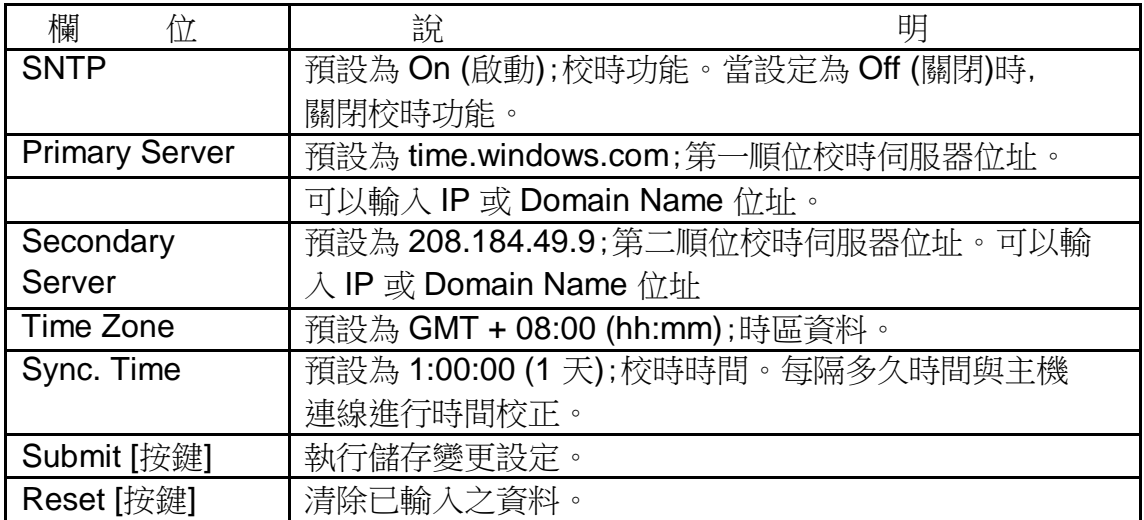

# **7.SIP Setting**

#### (1)Service Domain (廣播系統伺服器註冊設定)

Service Domain(SIP 註冊設定)畫面,提供設定三個註冊帳號資料及註冊狀態。

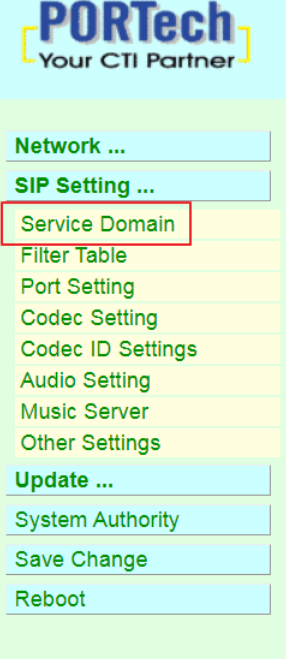

#### **Service Domain Settings**

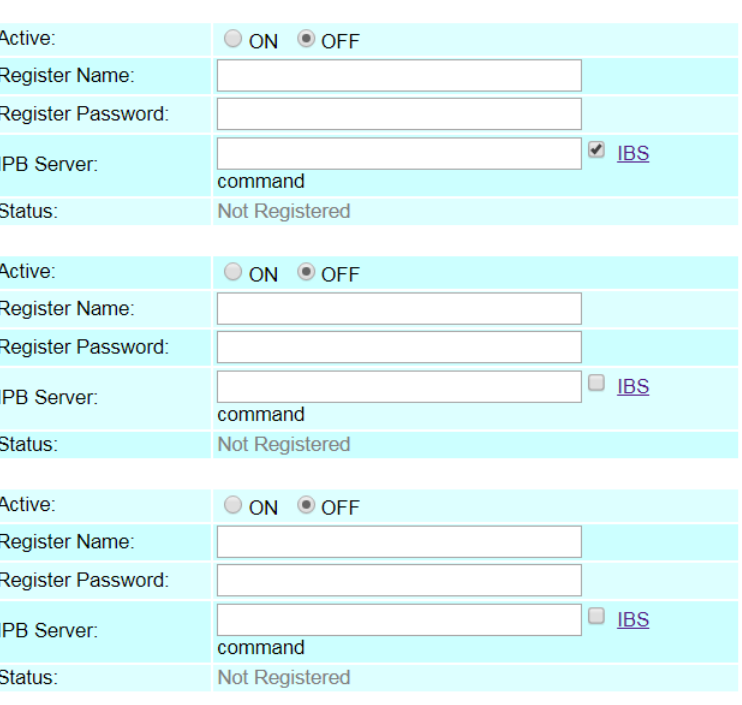

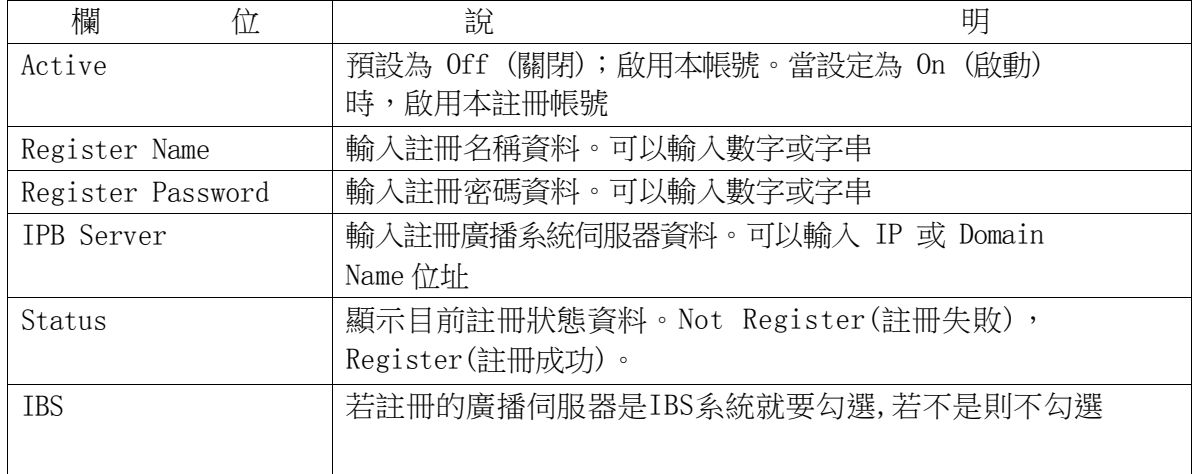

#### (2) Filter Table (允許接入的IP名單)

可設定16組允許接入設備的IP名單,一般來說可設定廣播伺服器的IP,這樣就只 有廣播伺服器能連接設備並傳送聲音,避免一些來路不明的IP透過SIP協定連接 設備

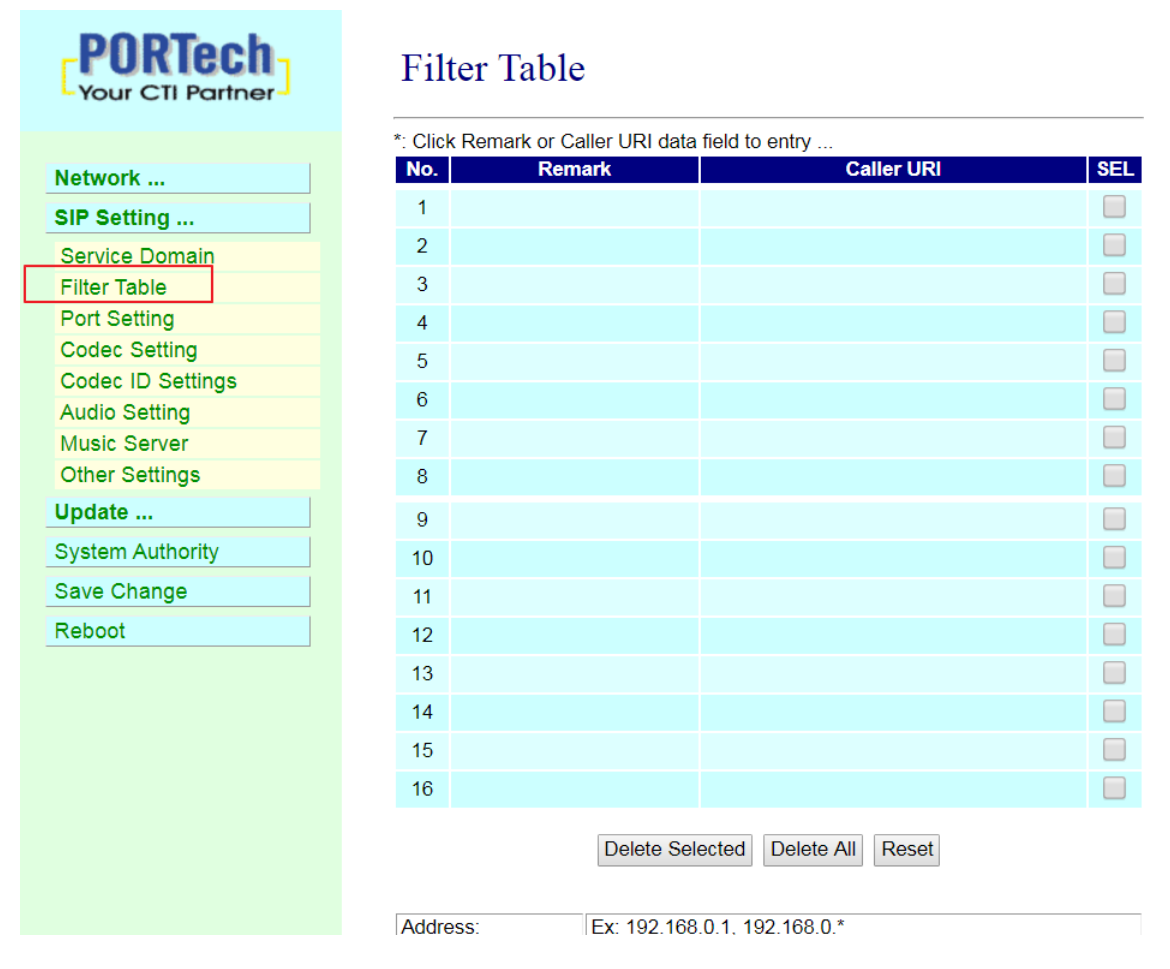

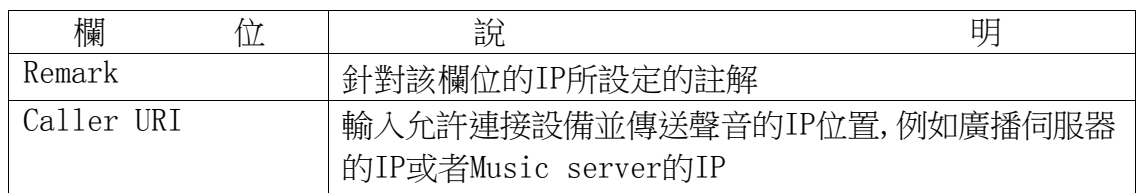

#### \* 若Filter Table不設定任何IP時,代表不過濾IP

#### <span id="page-12-0"></span>(3)Port Setting (SIP 和 RTP 埠設定)

Port Setting (SIP 和 RTP 埠設定)畫面,提供設定 SIP 和 RTP 通訊埠位置資料。

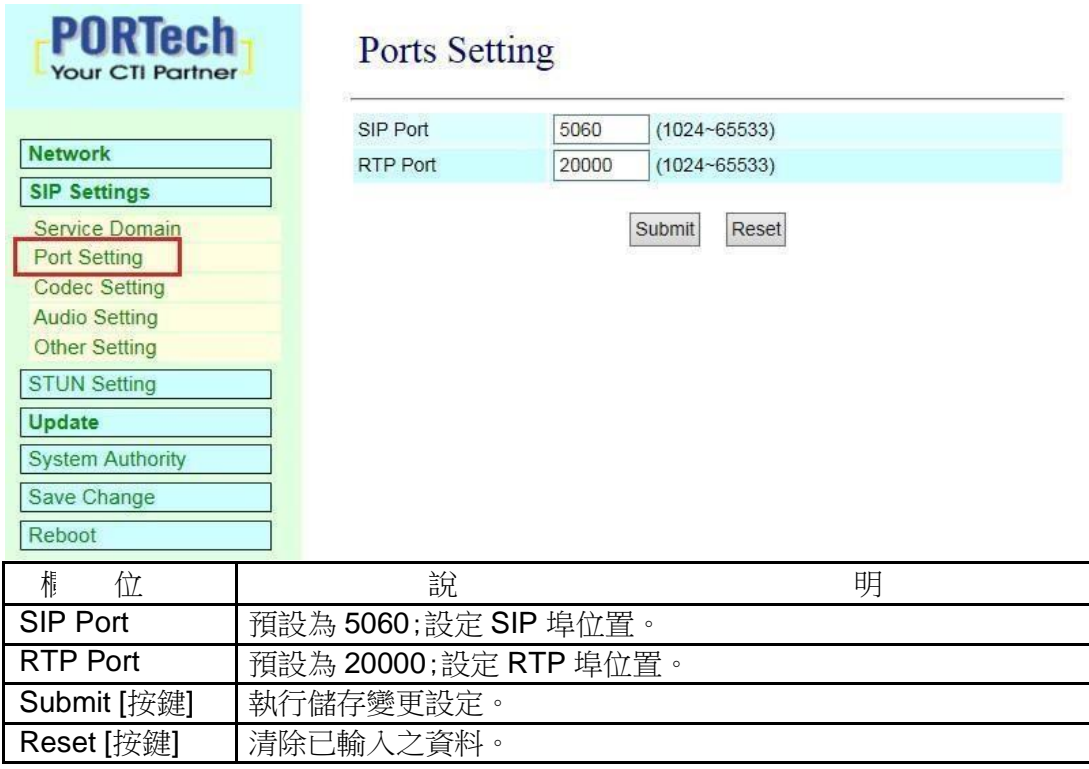

\* 變更欲調整之資料後,按[Submit]按鍵完成儲存設定, 選擇主選單之 [SaveChange] 項目,執行儲存變更設定,系統會自動重新啟動 \*

#### (4)Codec Setting (語音格式設定)

Code Setting (語音格式設定)畫面,提供設定使用 Codec 格式優先順序,RTP 封包大小及 VAD 功能。

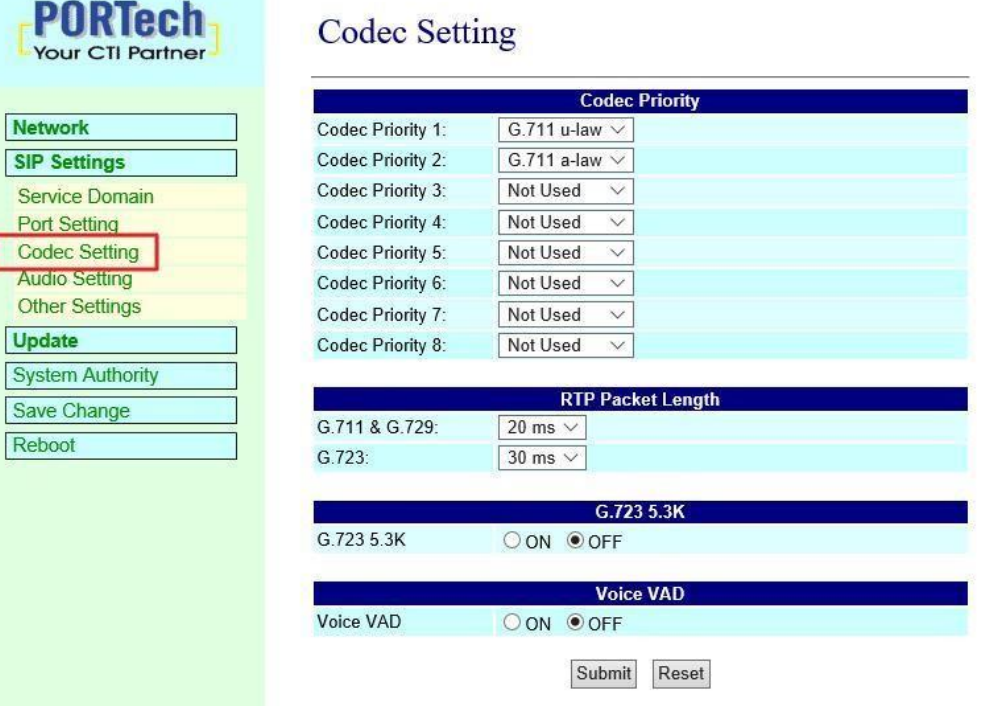

<span id="page-13-0"></span>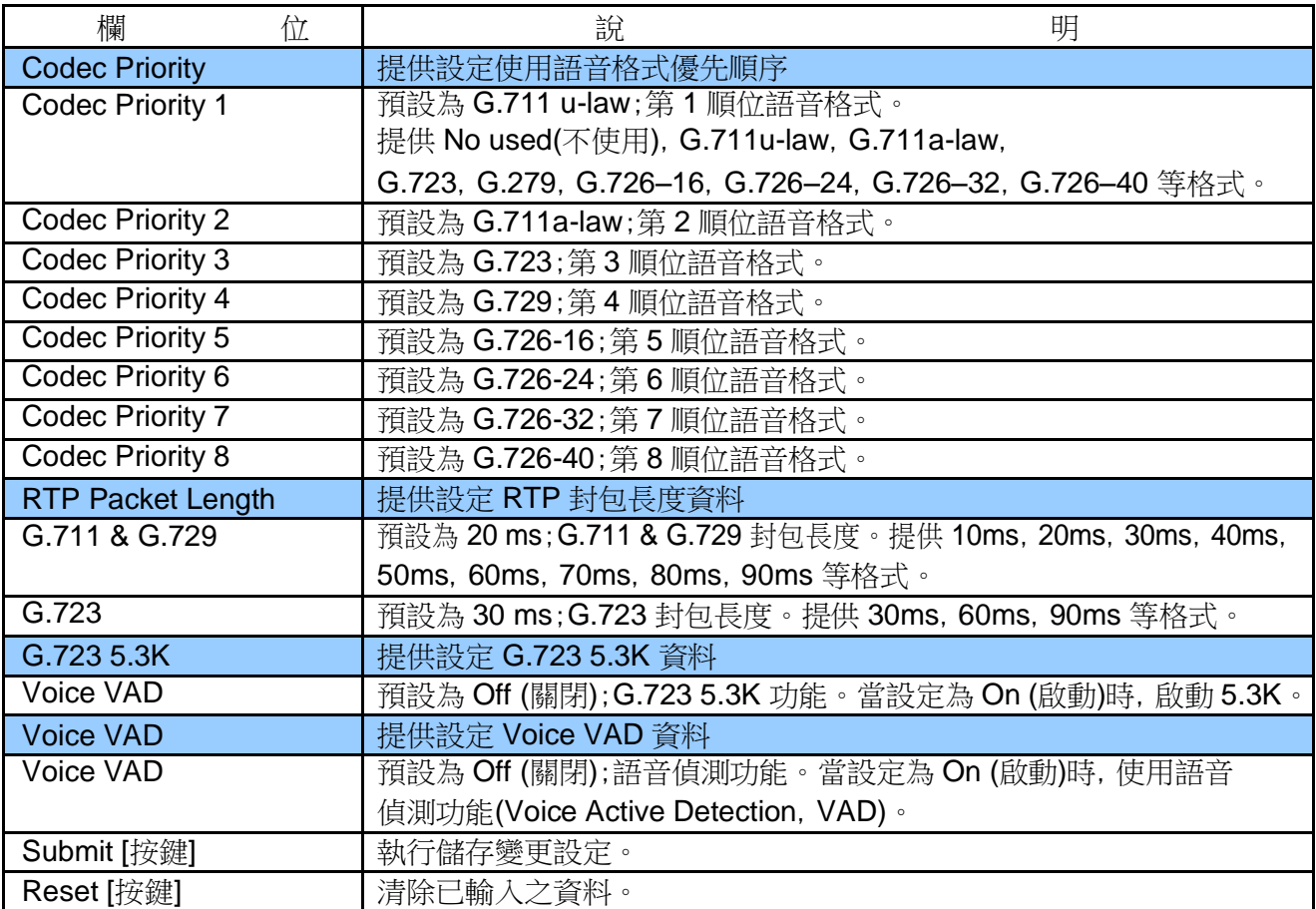

#### (5)Audio Setting (聲音輸出相關設定) 提供設定 speaker 音量大小及聲音偵測功能

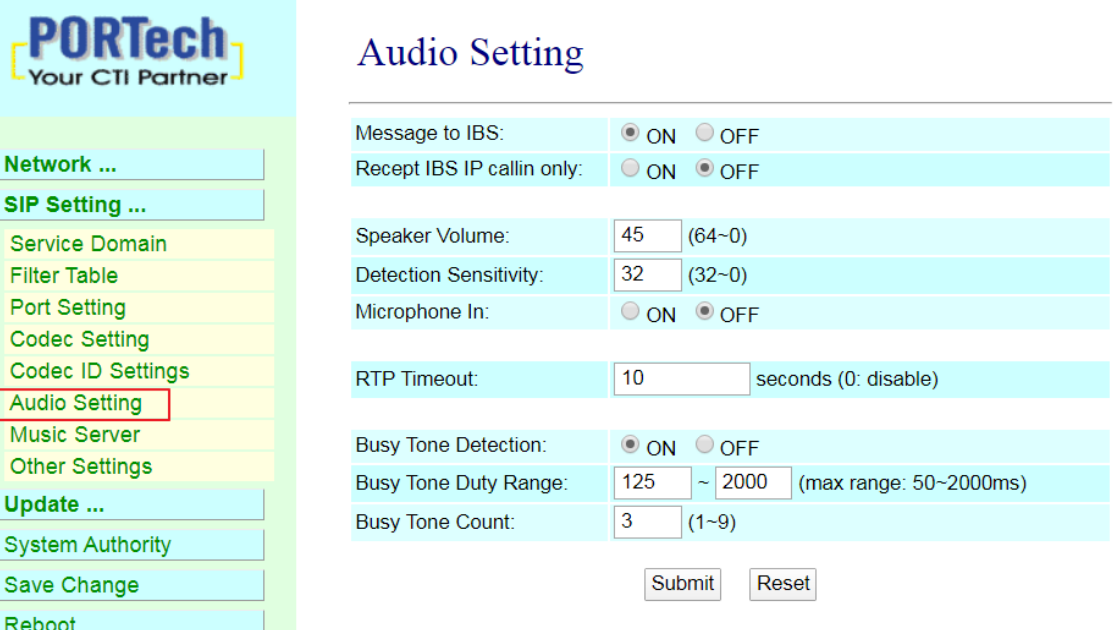

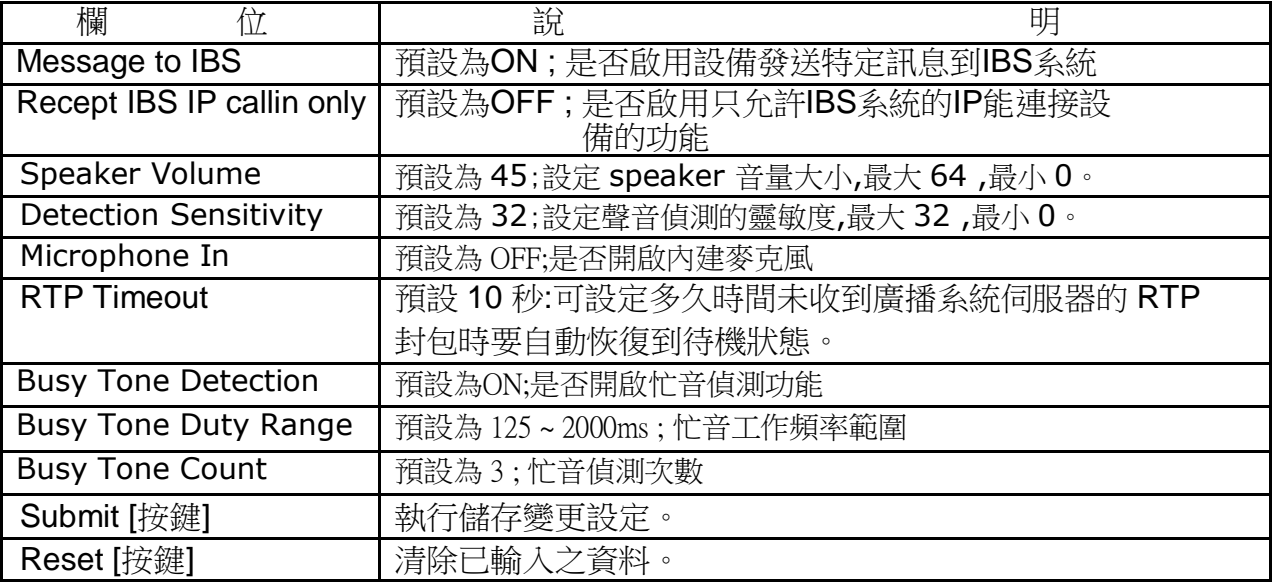

#### <span id="page-15-0"></span>(6)Music Server (音樂播放伺服器連接設定)

設備可連接音樂播放伺服器,由音樂伺服器播放指定的音檔到設備

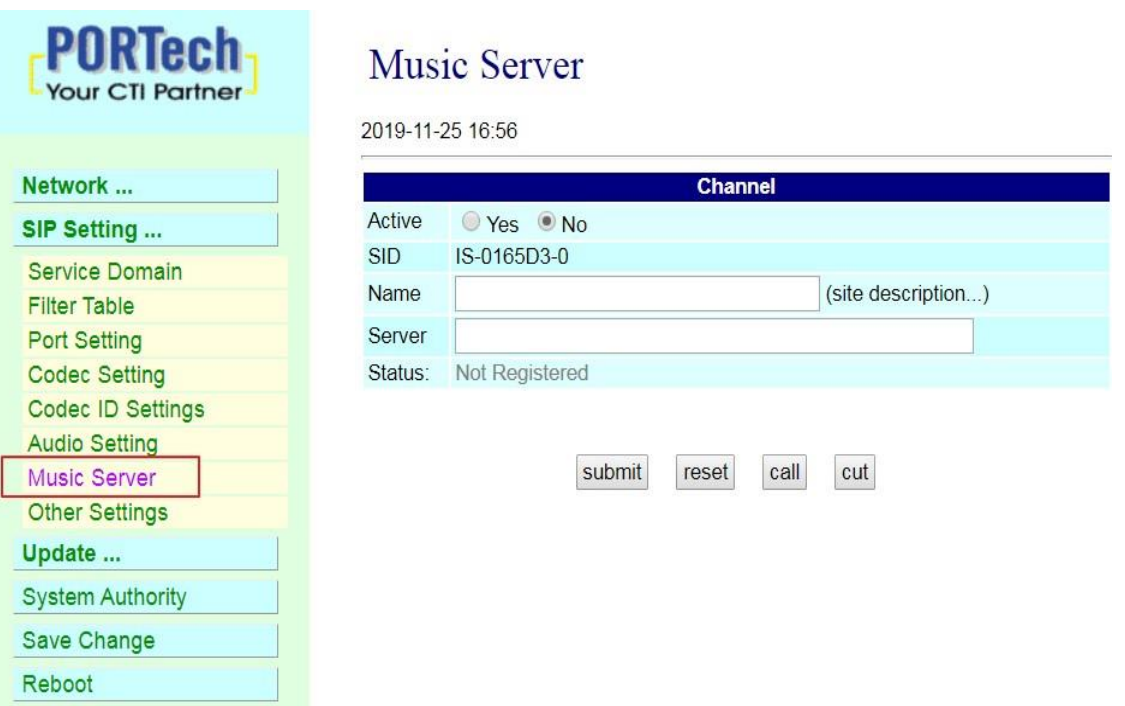

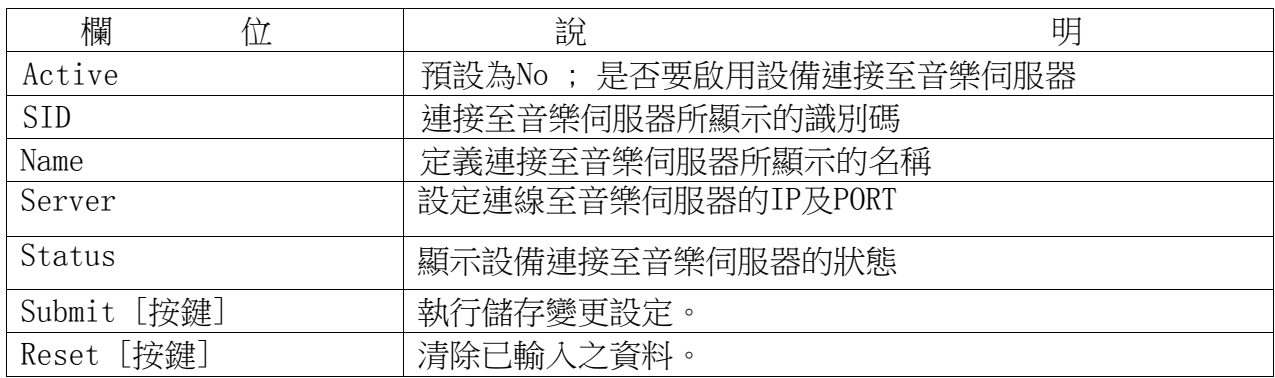

#### (7)Other Setting (其他設定)

Other Setting (其他設定)畫面, 提供設定 SIP Expire Time

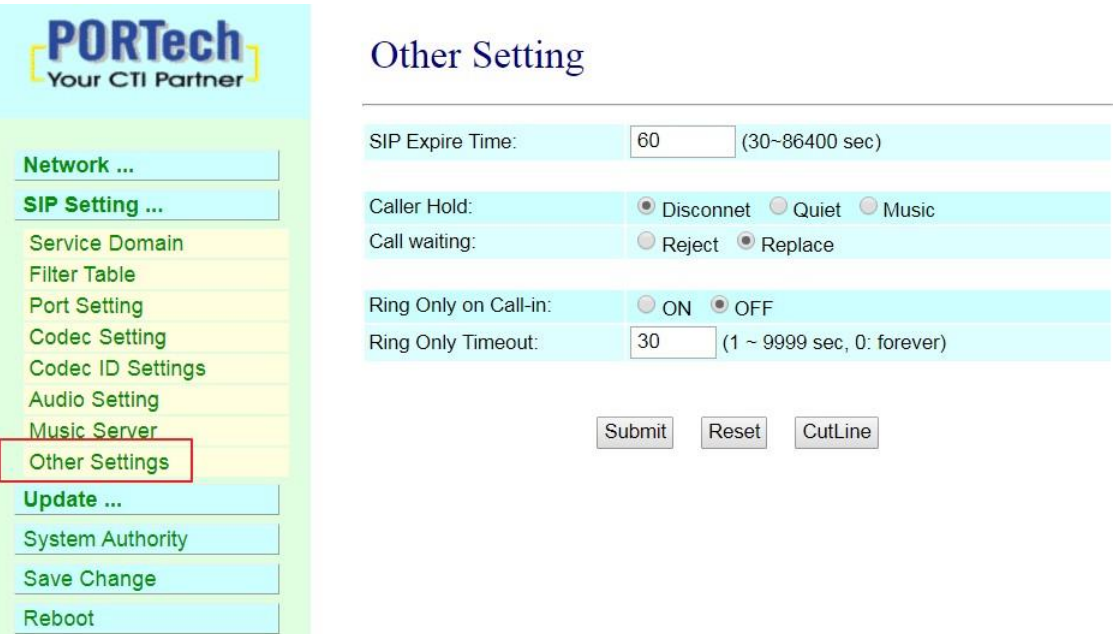

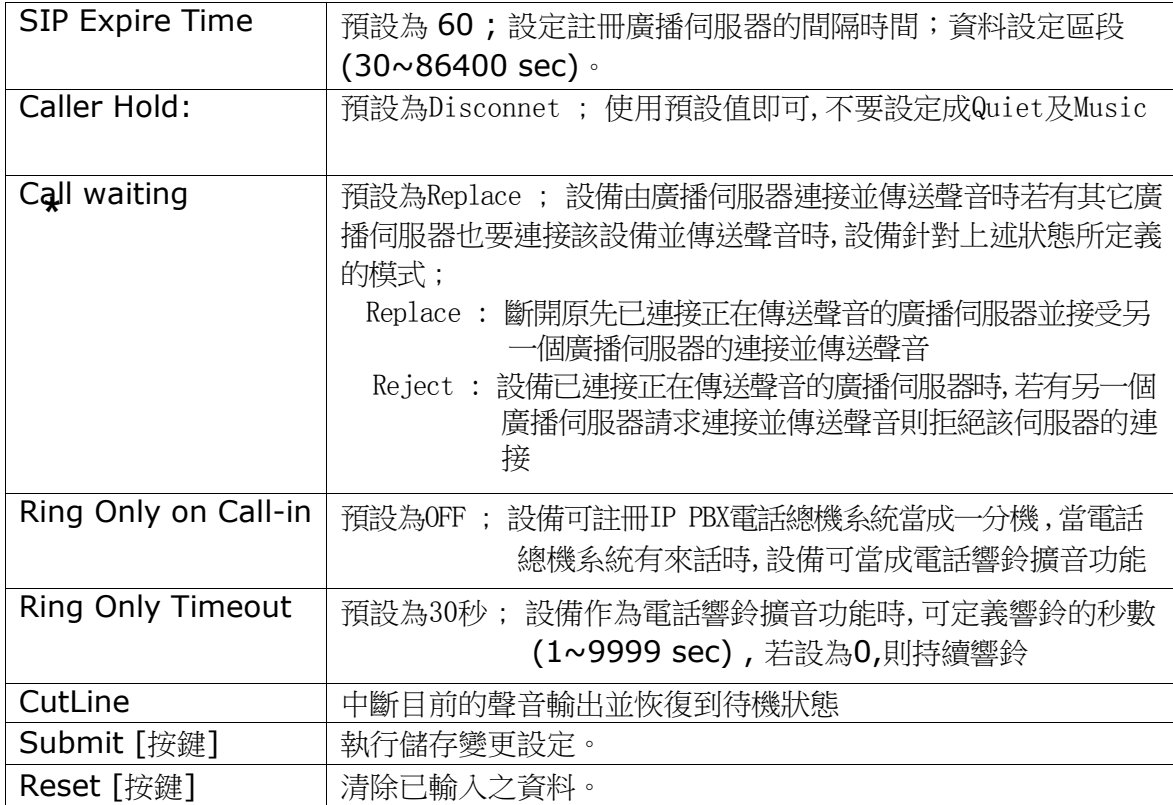

# <span id="page-17-0"></span>**8.Update**

New Firmware (韌體升級)

#### **PORTech Update Firmware** Your CTI Partner Ver =  $v1.130$ , GZ =  $r4$ IPA, x1, PCB = IS640. Network Code Type: RISC V SIP Settings File Location: Browse. **STUN Setting** Submit Reset Update New Firmware **Default Settings** System Authority Save Change Reboot

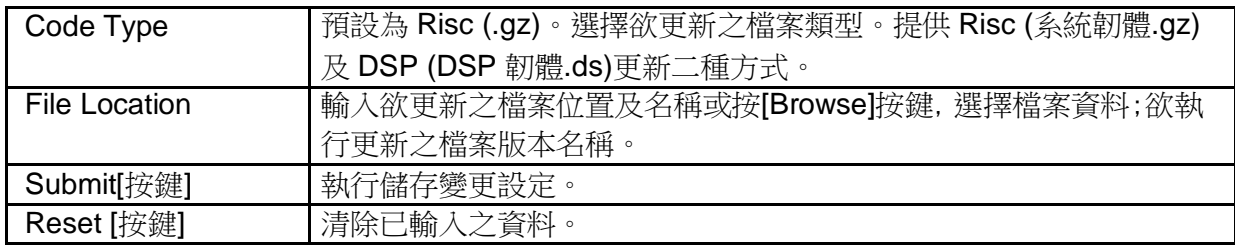

步驟 1: 在主畫面, 點選[Updte->New Firmware]項目後, 即可進入[Update Firmware]畫 面,設定欲更新之版本資料,選擇 Code Type: Risc 後,設定 File Location 資料,請按[Broswe] 按鍵(如

#### 下圖示)。

# **Update Firmware**

Ver = v1.130, GZ = r4IPA, x1, PCB = IS640.

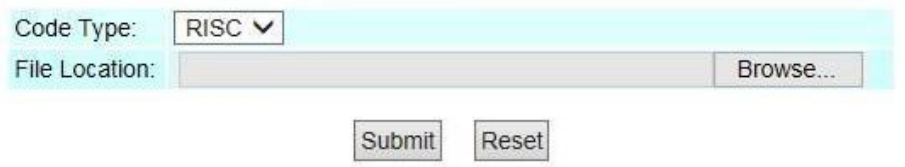

步驟 2: 進入[選擇檔案]畫面, 選擇欲更新之[gz]檔案[例如: VP5110\_70105.gz]後, 按[open]按鍵(如 下圖示),即可回到主畫面。

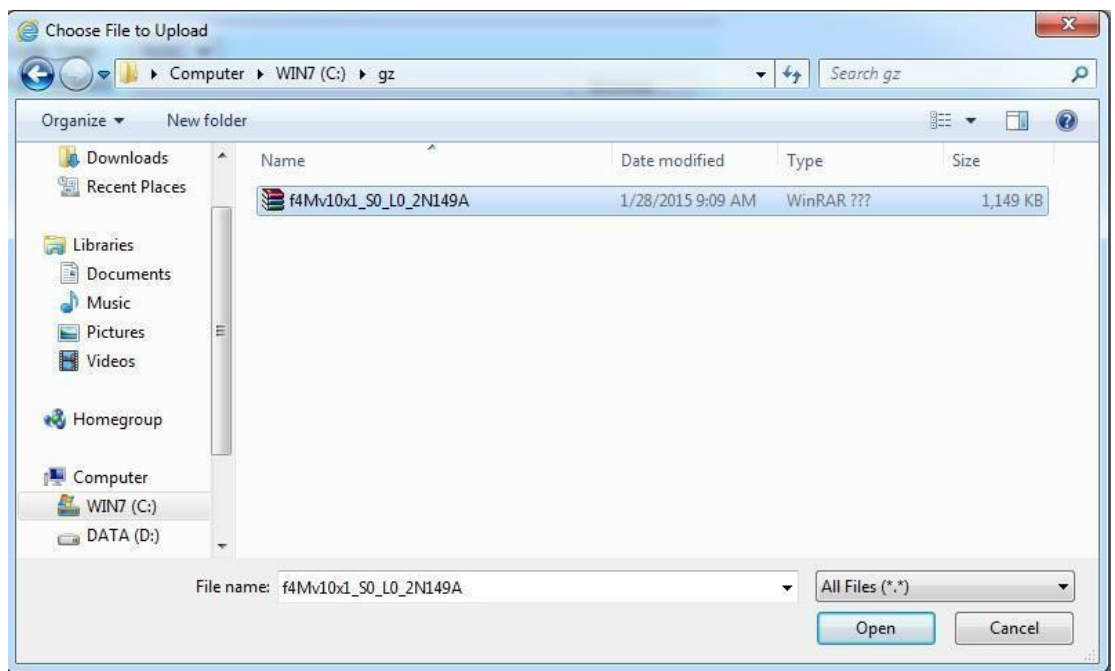

步驟 3: 回到[Update Firmware]畫面,其中[File Location]欄位有欲更新之資料,如果確認無誤; 欲開始執行更新,請按[Submit]按鍵(如下圖示)。

#### **Update Firmware**

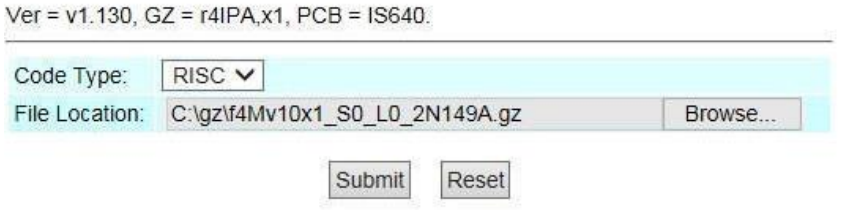

步驟 4: 進入[訊息提示]畫面,告知[在執行版本更新時,請勿任意拔除電源設備,更新時間約 3 分 鐘] (如下圖示)。

# Note Information

#### **Waiting Message**

waiting for system updating & rebooting...

步驟 5: 完成更新韌體後, 隨即回到主畫面, 請按一下[重新整理(F5)]按鈕, 即可進行其他設定。

# <span id="page-19-0"></span>**9.Default Setting (**回復原廠設定**)**

Restore Default Setting (回復原廠設定)畫面,提供清除所有變更設定之資料內容(不包含 Network 裡面的資料),回復原廠設定值;執行後會自動重新啟動系統。

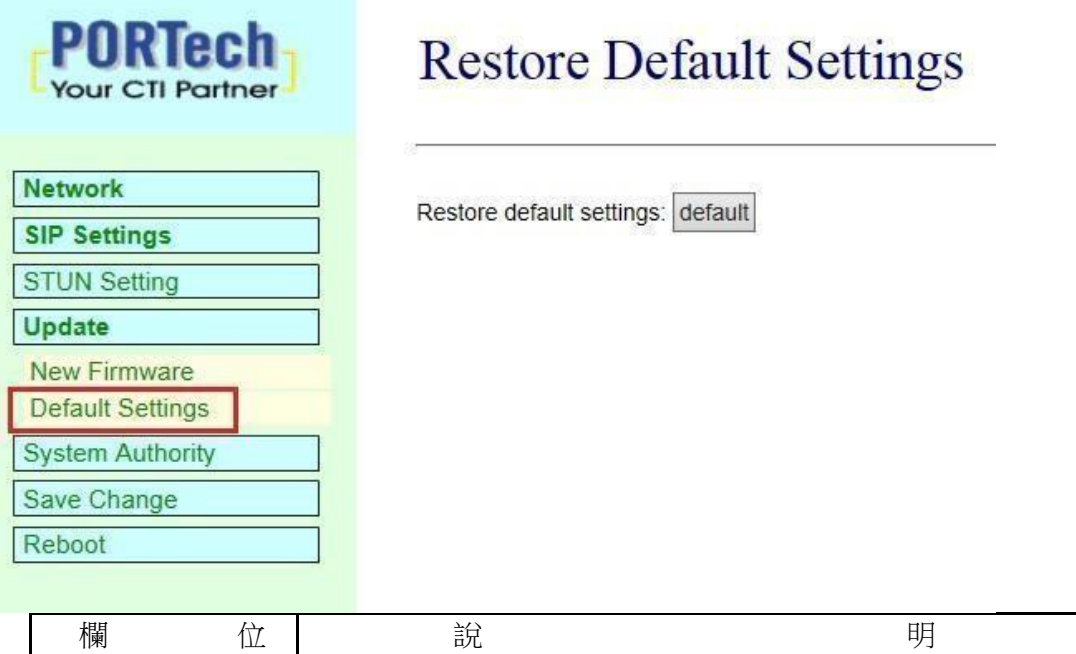

Restore [按鍵] 清除所有變更設定資料, 回復原廠設定值。

 $\rightarrow$ 步驟 1: 在主畫面, 點選[Update Default Setting]項目後, 即可進入[Restore Default Settings] 畫面,欲執行回復預設值,請按[Restore]按鍵,即可清除所有設定值,並自行重新啟動設備(如 下圖示)。

# **Restore Default Settings**

Restore default settings: default

步驟 2: 進入訊息提示畫面,完成清除設定值,並重新啟動系統中,請稍侯(如下 圖示)。

# Note Information

#### **Booting**

Please wait for a moment while rebooting ...

步驟 3: 完成開機後,隨即回到主畫面,請按一下[重新整理(F5)]按鈕,即可進行其他設定。

# <span id="page-20-0"></span>**10.System Authority(**變更帳號與密碼**)**

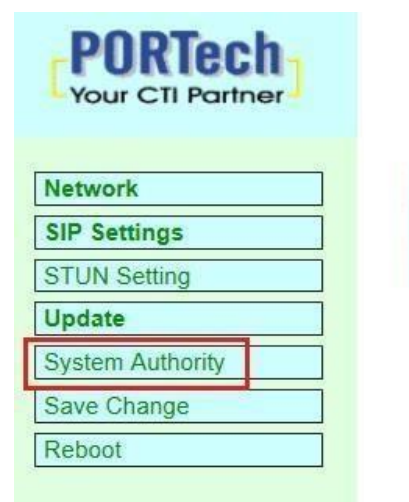

# **System Authority**

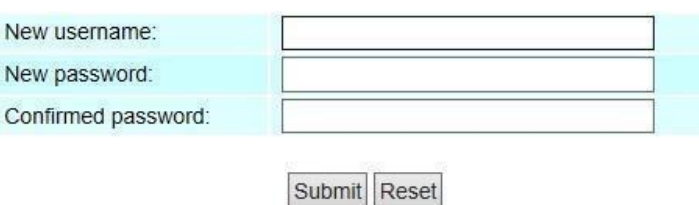

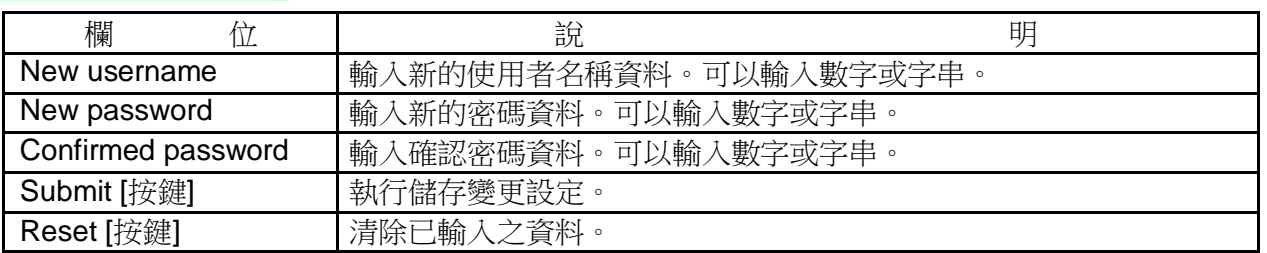

\* 變更欲調整之資料後,按[Submit]按鍵完成儲存設定, 選擇主選單之 [SaveChange] 項目,執行儲 存變更設定,系統會自動重新啟動 \*

#### **11.Save Change**

Save Changes (儲存變更)畫面,提供儲存變更設定,並會自動重新啟動系統。

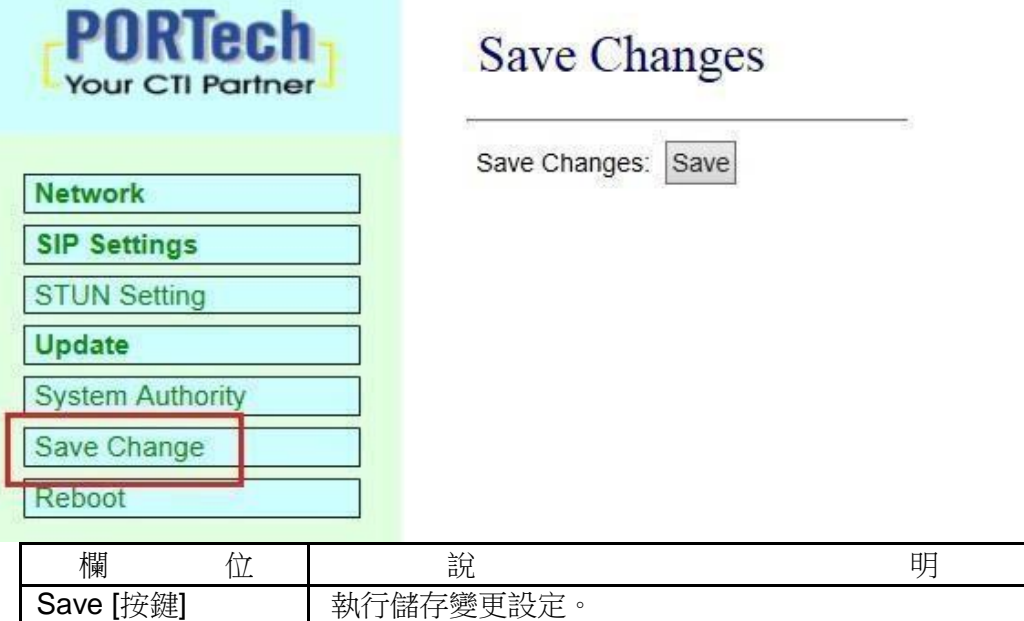

# <span id="page-21-0"></span>**12.Reboot (**重啟設備**)**

Reboot System (重啟設備)畫面,提供手動執行重新啟動設備。

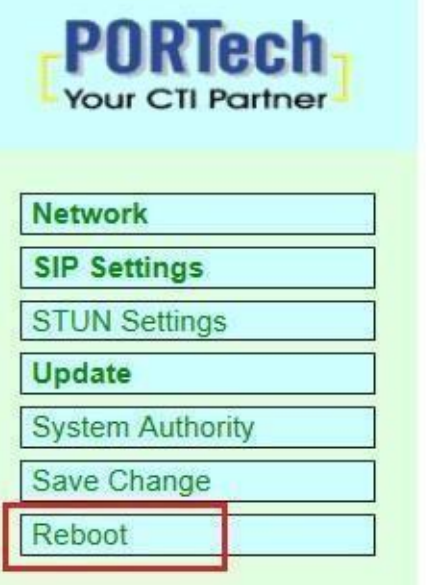

# **Reboot System**

Reboot system: Reboot

步驟 1: 在主畫面,點選[Reboot]項目後,即可進入[Reboot System]畫面,欲重新啟動系統,請按 [Reboot]按鍵(如下圖示)。

# **Reboot System**

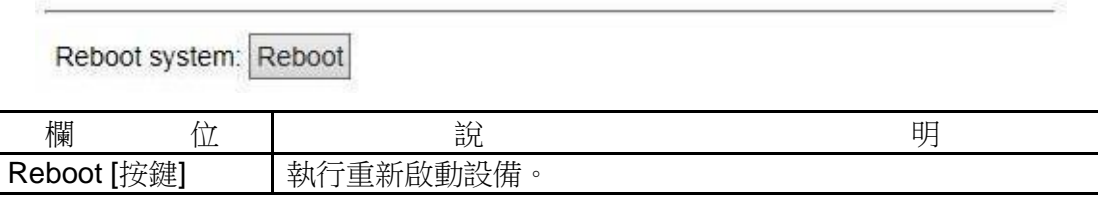

步驟 2: 進入訊息提示畫面,即表示系統重新啟動中,請稍侯(如下圖示);此時勿任意拔除電源設備。

# Note Information

#### **Booting**

Please wait for a moment while rebooting ...

步驟 3: 完成開機後, 隨即回到主畫面, 請按一下[重新整理(F5)]按鈕, 即可進行其他環境設定。

# **13.**防水網路接頭套件組裝範例

步驟一.

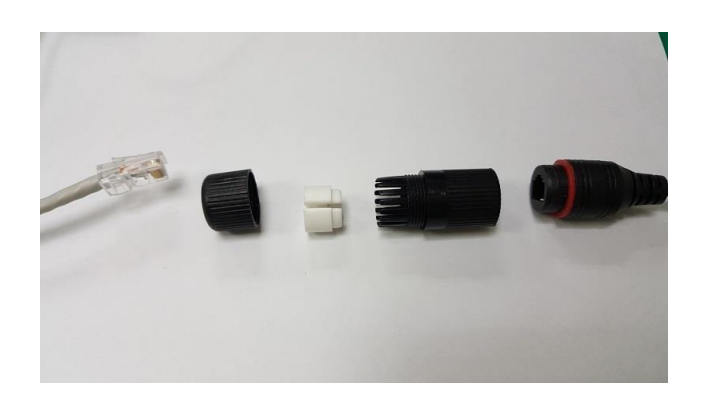

步驟二.

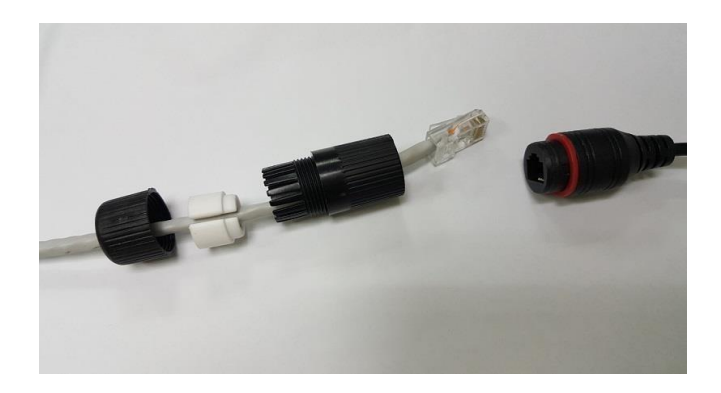

步驟三.

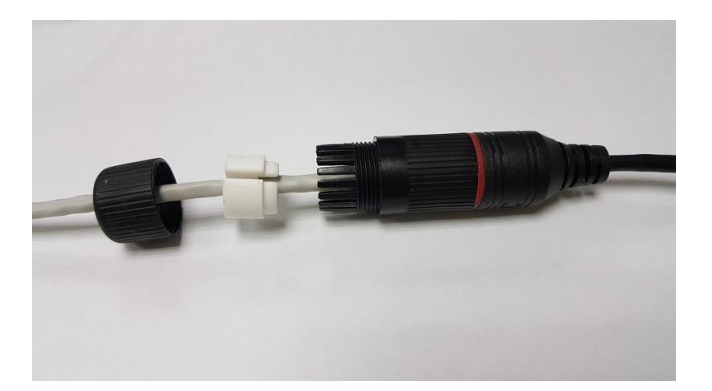

#### 步驟四.

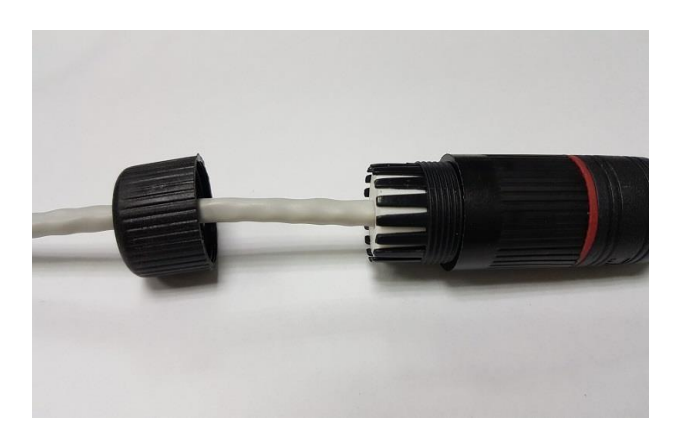

步驟五.

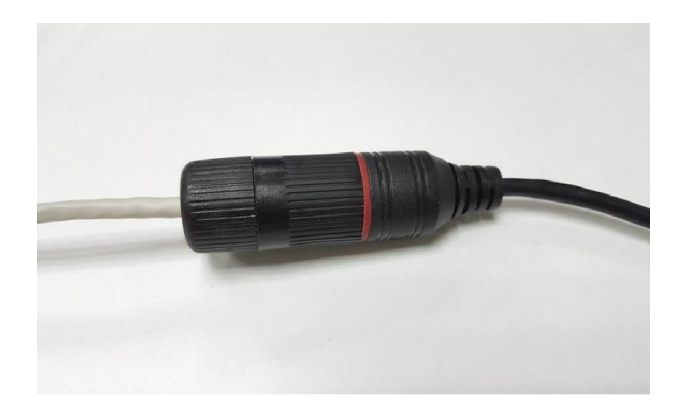

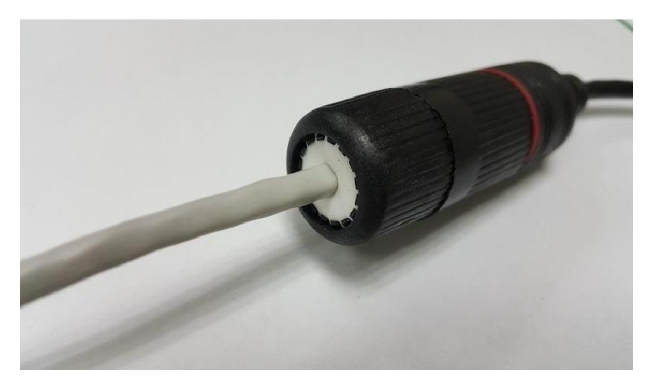

<span id="page-24-0"></span>